## **Manual de instrução para alteração de nomes do Bluetooth HS WALL**

**1º passo:** Será necessário dois pen drives para a atualização, vamos referencia-los como: pen drive A e o pen driver B;

**2º passo:** Faça o download dos arquivos na página do produto no site da FRAHM;

**3º passo:** Entre na pasta correspondente ao **ARQUIVO A** e copie "updata.bfu" e o arquivo "1KHzz.MP3" para o pen driver A;

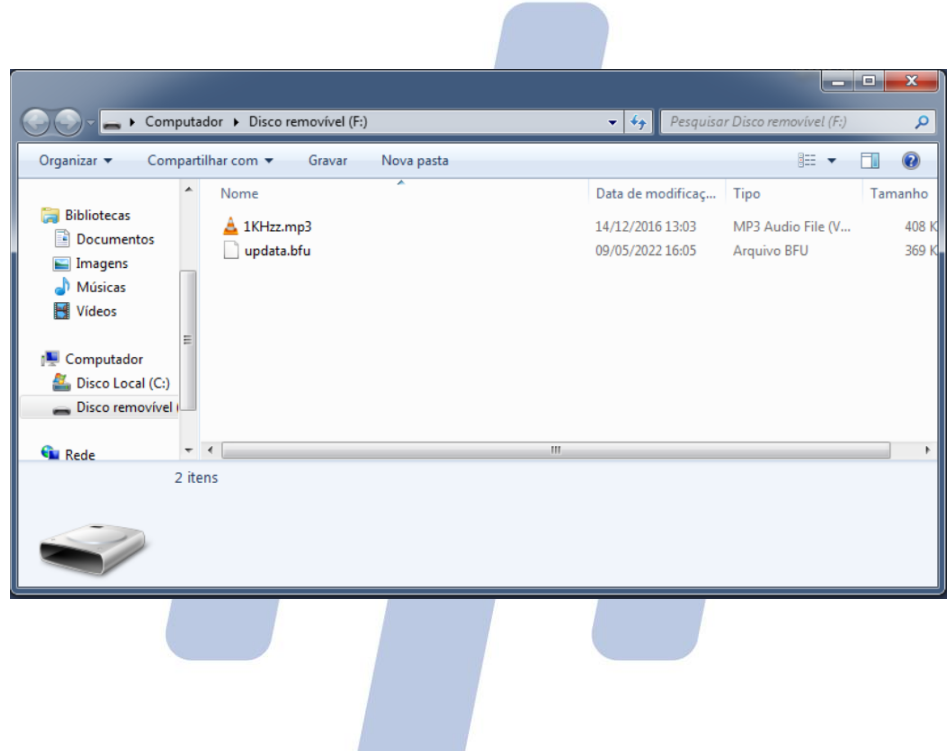

**4º passo:** Ligue seu HS WALL e insira o Pen drive A na porta USB do produto, após aproximadamente 5 a 10 segundos você ouvirá um sinal sonoro, então desligue seu produto e retire o pen drive. Agora ele está pronto para aceitar o software atualizado com o nome que você irá escolher;

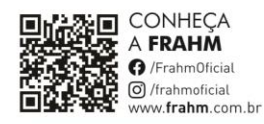

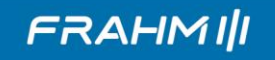

**5° passo:** Vamos para a segunda etapa, acesse o **ARQUIVO B**, nele há as pastas com os nomes e senhas pré definidos. Você deve escolher o nome que melhor atende sua necessidade. ABRA A PASTA do nome escolhido e copie SOMENTE os arquivos: "bt\_cfg.bin", "updata.bfu" e "1KHzz.MP3" para o pen drive B.

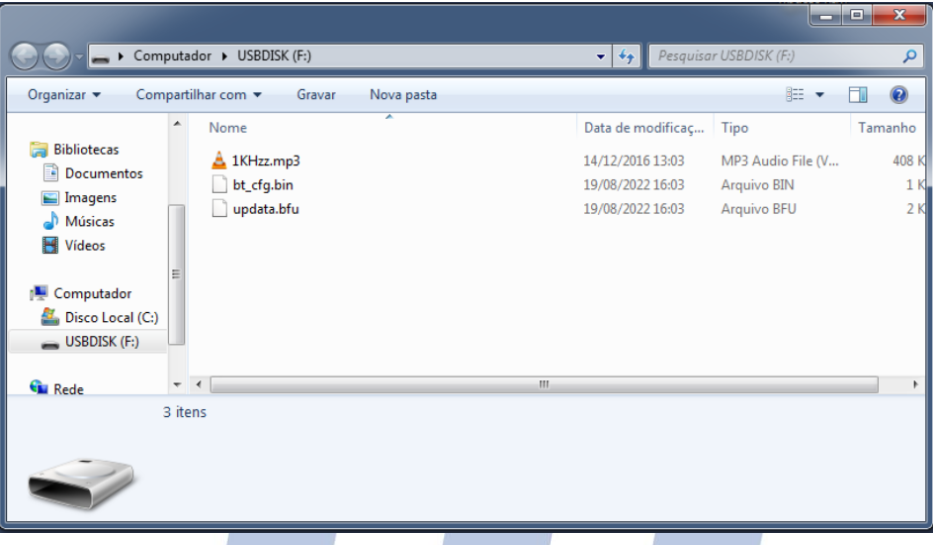

Repita a operação ligando o HS WALL e inserindo o pen drive B na porta USB do produto, em aproximadamente 5 segundos o produto irá emitir um sinal sonoro, então desligue seu produto e retire o pen drive;

**6º passo:** Ao religar seu produto estará atualizado com o nome escolhido e pronto para uso.

## **OBSERVAÇÃO:**

- Copie somente os arquivos dispostos dentro pasta, e não a mesma.

## **ATENÇÃO!**

- Não desligue ou interrompa o processo de atualização, siga corretamente os passos citados para atualização do nome do seu produto, caso os passos não sejam seguidos da maneira correta poderá danifica-lo.

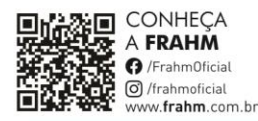